4

 $\textcircled{\#}$  www.afidus.com  $\textcircled{\#}$  sales@afidus.com  $\textcircled{\#}$  +886-2-8226-9857

## **縮時相機操作畫面**

5

## **使用APP開始/停止縮時攝影**

#### 停止攝影

#### 長押電源鈕直到LED燈號亮起並且發出嗶聲後攝影機便自動停止拍攝

#### Wi-F-喚醒功能

APP設定頁面>Wi-Fi喚醒>打開此功能並且設定熱點ID(您的手機名稱)>點擊下方設定 縮時機將在拍攝過程中以您設定的時間間隔搜尋您的手機熱點, 若搜尋到手機熱點則會自動停止拍攝並啟動Wi-Fi, 此時您可以連上縮時機 並進行設定或啟動拍攝。

從APP上播放與從攝影機下載影片至APP 1. 連接攝影機WIFI並打開APP 2. 點選"記憶卡"圖示 3. 選擇"相簿" 4. 於欲下載的影片選擇"下載"

從APP下載影片至智慧型裝置 1. 於APP首頁點擊"相簿"圖示 2. 選擇"相簿" 3. 點選"下載"

LED燈號 電源開啟: 綠燈恆亮 無記憶卡/記憶卡滿: 紅燈恆亮 攝影機當機: 每秒閃一次紅燈 電池電量不足: 每六秒閃一次紅燈 錄影中: 每六秒閃一次綠燈

首先,按著ATL-800i上的電源按鍵約2秒鐘,您會聽到嗶聲,且LED為綠色, 這表示ATL-800i已成功開機。

Company Address:7F-4, No. 186, Jian 1st Rd.,Zhonghe Dist.,New Taipei City 235, Taiwan (R.O.C)

- Step 1:打開手機WIFI設定頁,於WIFI列表中到您的相機的WIFI SSID (ATL800i xxxxxxxxxxxx), 連線的預設密碼為: 12345678
- Step 2: 打開您手機中的Afidus TLC APP, 選擇"進入操作頁面"圖示, 開始操作 縮時攝影機。

# **ATL-800i Quick Installation Guide**

 $\circ$ Camera 連線縮時相機操作畫面

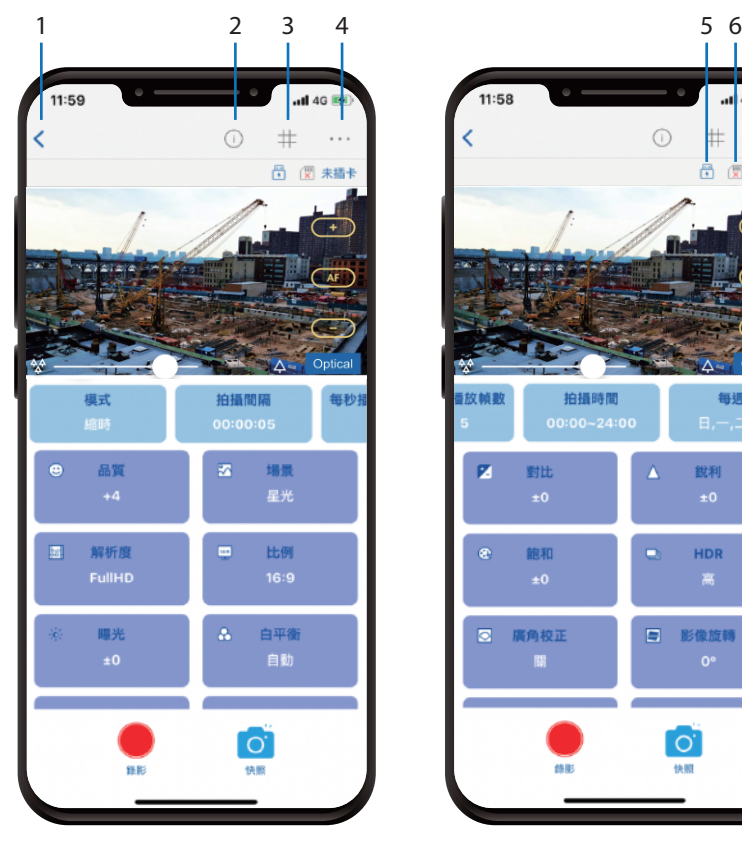

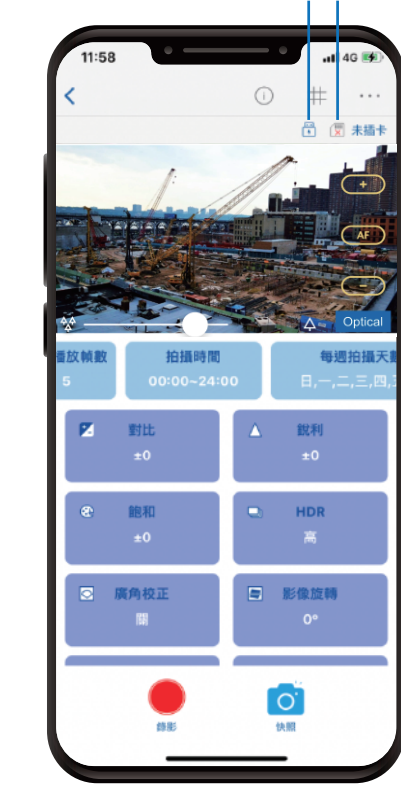

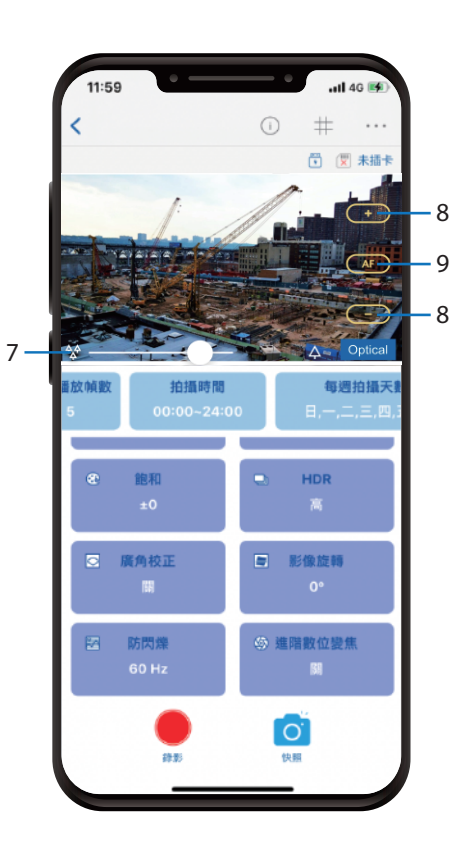

開機 按下電源鍵約2秒鐘,聽到嗶聲表示已開機 將乾燥片置於縮時機底部溝槽

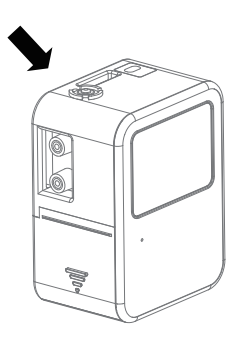

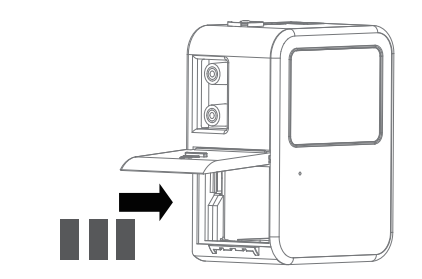

1.首頁:回到首頁 2.顯示參數:顯示當前參數 3.格線:顯示3x3格線 4.更多設定:進入更多設定

5.電源供應:當前電源供應

6.記憶卡:當前記憶卡狀態 7.變焦:拖移以調整變焦 8.對焦:點擊以調整對焦 9.自動對焦:點擊以自動對焦

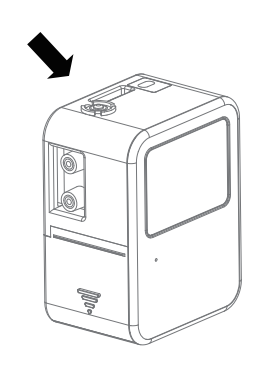

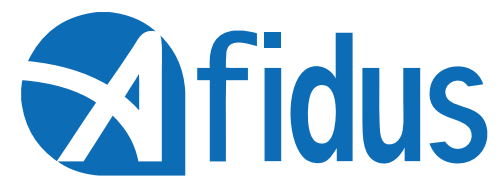

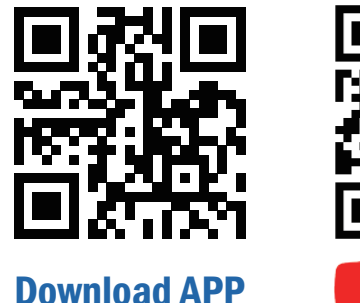

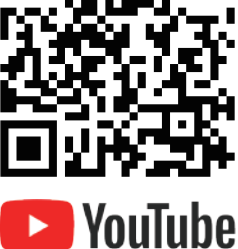

開始攝影

- 1. 長壓電源鈕直到攝影機發出嗶聲且指示燈轉為綠色
- 2. 於智慧型裝置WIFI列表上連接攝影機WIFI
- 3. 打開APP並於APP內操作頁面選擇"錄影"
- 4. 開始縮時攝影拍攝

#### **連接手機與縮時相機**

### **主畫面:**

Step 3: 設定好您所喜愛的縮時機參數後按下"錄影"就可以開始您的縮時攝影

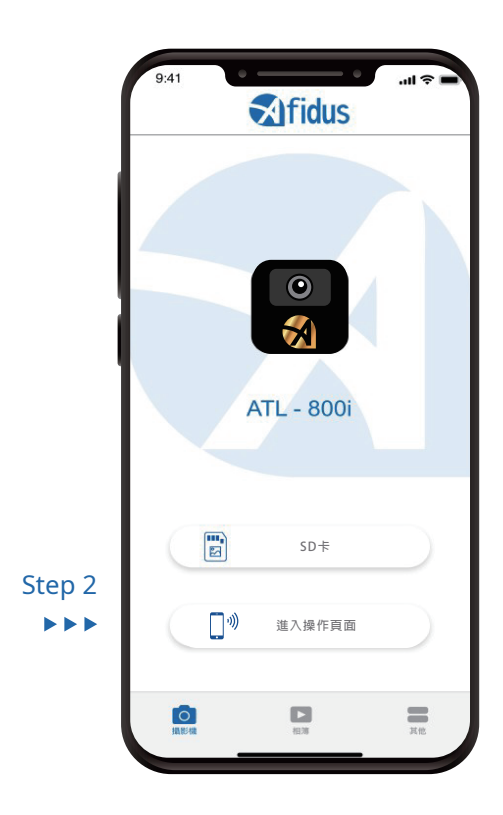

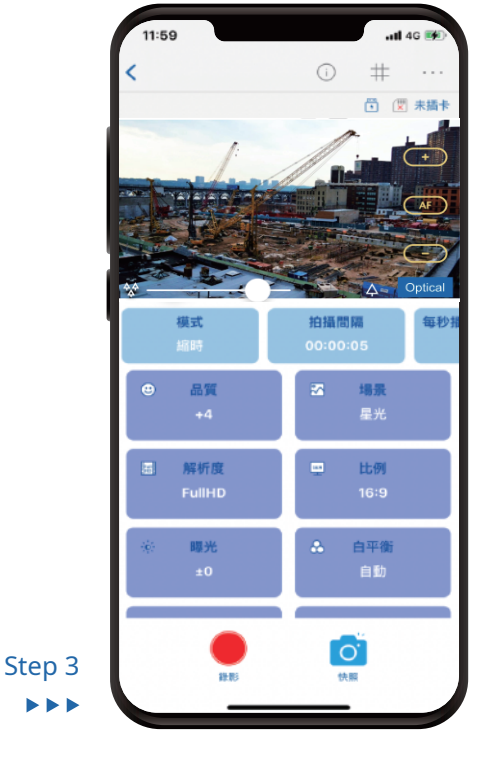

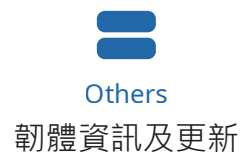

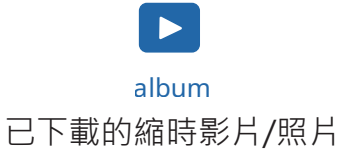

安裝電池 貼紙朝外,接點朝內,依照貼紙圖示 置入,AA鹼性電池4顆。

\*不建議使用三號鋰電池或任何其他電壓超

過1.7伏特之乾電池

拍攝前請更換全新乾燥片

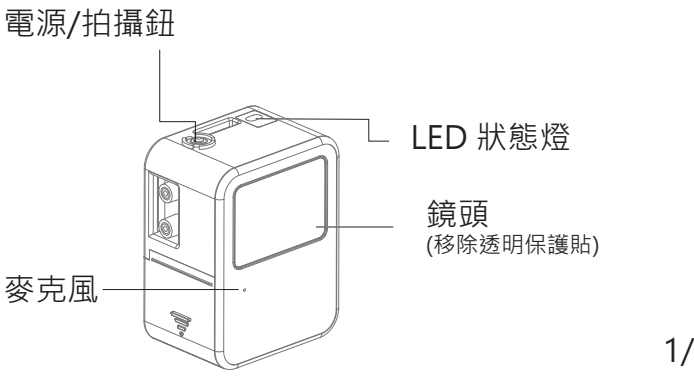

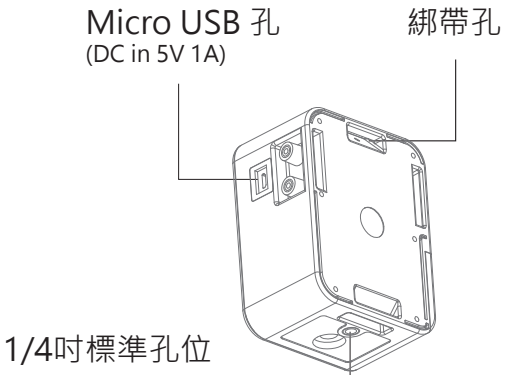

## **縮時相機外觀說明**

## **首次使用**

安裝 mSD 卡 保持mSD卡pin朝上隨箭頭方向置入卡槽

\*建議使用Sandisk,初次使用前請格式化 \*請蓋緊電池蓋,以防濕氣導致損毀將不提供保固

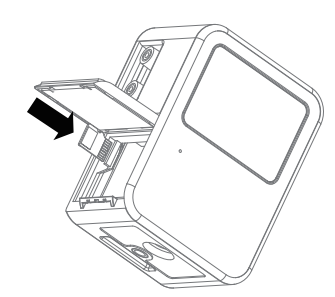

€

#### 攝影機重置:

1. 壓住重置鈕後接入USD供電 2. 在聽到兩短一長的嗶聲後放開重置鈕 以完成系統重置

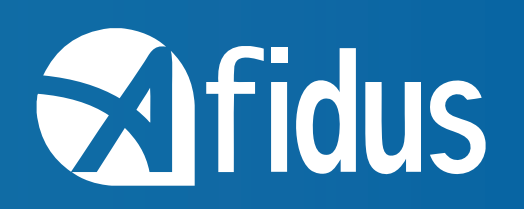